# Instrukcja obsługi

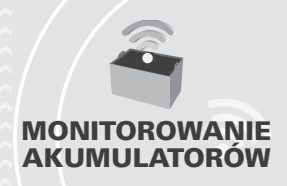

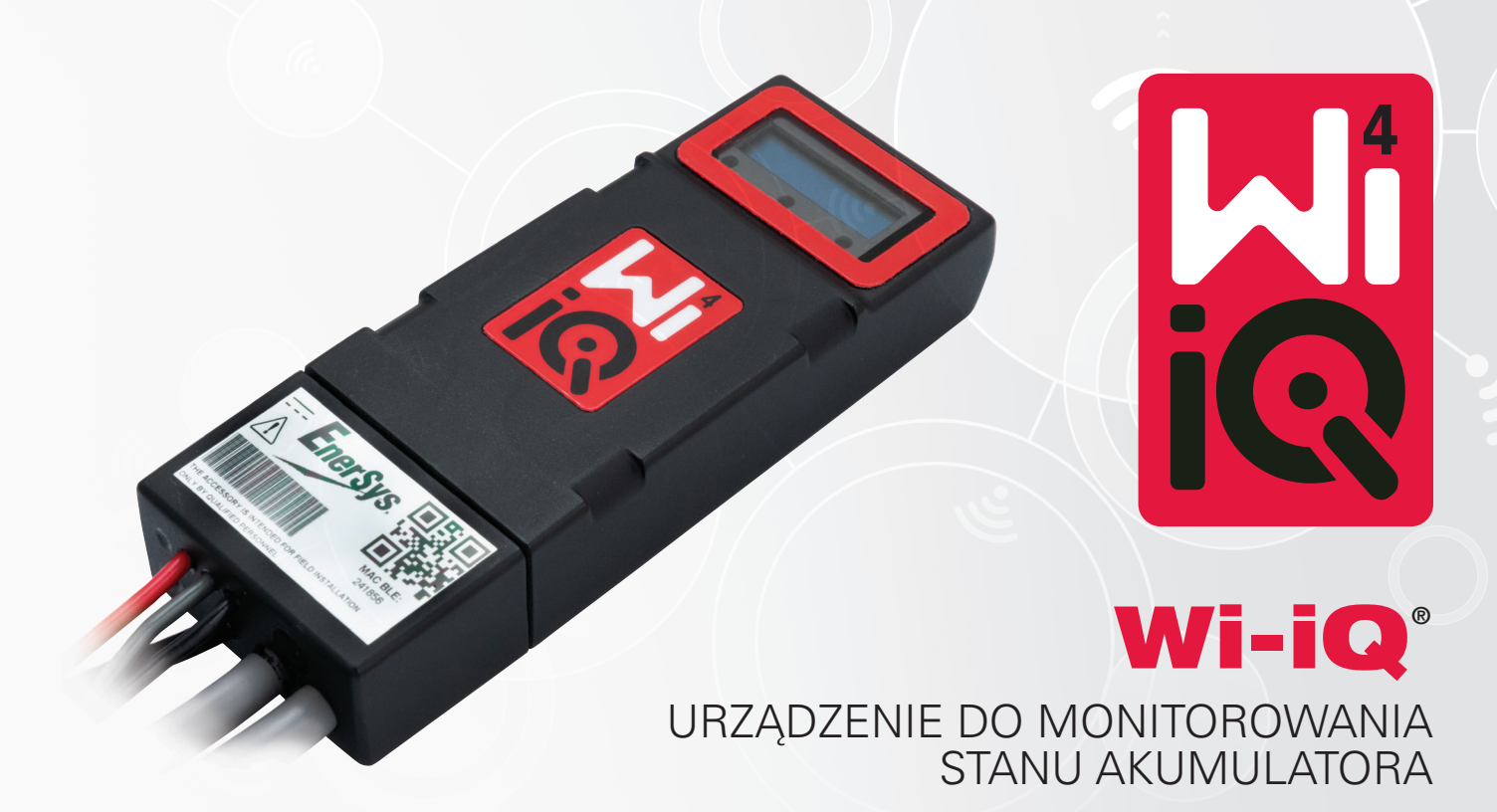

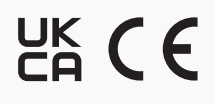

**EnerSys** 

**www.enersys.com**

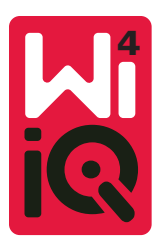

# URZĄDZENIE DO MONITOROWANIA STANU AKUMULATORA WI-IQ®4 INSTRUKCJA OBSŁUGI

# **1.** Właściwości .........................................................................3 **2.** Dane techniczne...................................................................3 **3.** Wymiary ...............................................................................5 **4.** Montaż..................................................................................5 **5.** Komunikacja ........................................................................6 **6.** Serwis i rozwiązywanie problemów ..................................9

Urządzenie do monitorowania akumulatorów Wi-iQ®4 wykorzystuje czwartą generację technologii czujników akumulatorowych, oferując takie dodatkowe funkcje, jak łączność Bluetooth i po magistrali CAN w celu poprawy komunikacji i integracji z innymi urządzeniami i sprzętem zewnętrznym. Nowa kompaktowa konstrukcja wyposażona jest w trzy diody LED informujące o stanie baterii, nowy wyświetlacz LCD pokazujący ważne informacje o akumulatorze oraz alarm dźwiękowy.

- Programowalność
- Urządzenie Wi-iQ4 może być montowane na akumulatorach przemysłowych o napięciu od 24 V do 80 V
- Mała i wąska konstrukcja
- Obudowa IP65
- Obsługa akumulatorów otwartych kwasowo-ołowiowych i NexSys® TPPL
- Wersja z jednym lub dwoma czujnikami prądu
- Wyświetlacz LCD i alarm akustyczny niskiego napięcia
- Pamięć ponad 8000 zdarzeń
- Wiele kanałów komunikacji
	- Oprogramowanie na komputer Zigbee® wireless to Wi-iQ Report i prostownik
	- Aplikacja mobilna Bluetooth to E Connect™ i inteligentny pulpit akumulatora Truck IQ™
- Nowo zaprojektowana aplikacja mobilna E Connect umożliwia szybką i łatwą kontrolę floty akumulatorów oraz udostępnianie danych.
- Połączenie z naszym zewnętrznym urządzeniem Truck iQ wyświetla w czasie rzeczywistym operatorowi dane o stanie akumulatora, alarmach i pozostałym czasie pracy
- Opcjonalny moduł magistrali CAN przekazuje poziom naładowania (SOC) i inne dane do dowolnej sieci CAN (np. wózka widłowego, pojazdu AGV)
- Zgodność z wydajnym systemem zarządzania flotą baterii Xinx™ upraszcza zarówno zbieranie danych, jak i raportowanie
- Komunikacja bezprzewodowa z modułowym prostownikiem EneSys® umożliwia optymalizację procesu ładowania
- Regulowane ostrzeżenie o poziomie naładowania z alarmem dźwiękowym
- Eliminuje potrzebę stosowania oddzielnego urządzenia alarmu niskiego napięcia (LVA)

**UWAGA: Urządzenie Wi-iQ4 jest przeznaczone do instalacji wyłącznie na akumulatorze i nie będzie działać prawidłowo, jeśli zostanie zamontowane na złączu akumulatora po stronie wózka w celu kontroli mocy.** 

# **2. DANE TECHNICZNE**

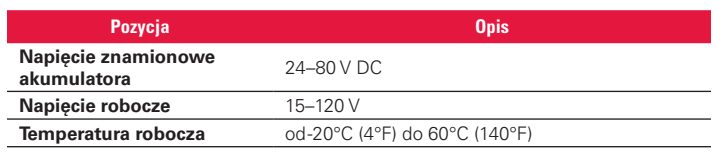

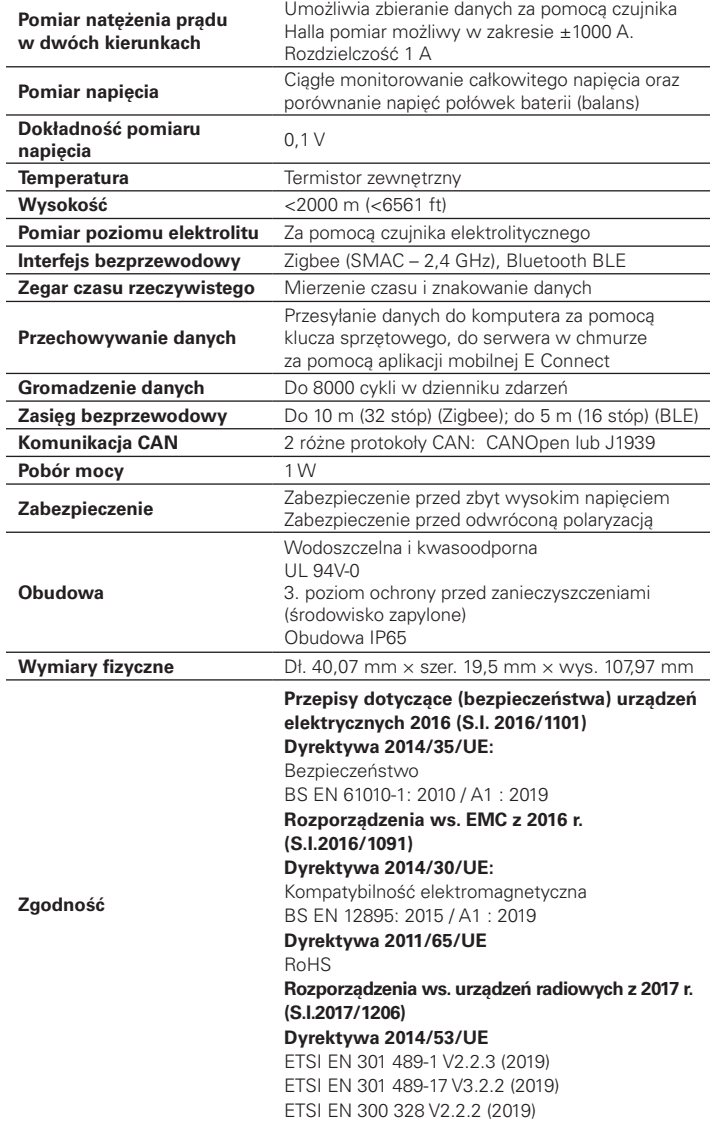

TO URZĄDZENIE JEST ZGODNE Z CZĘŚCIĄ 15. ZASAD FCC. JEGO DZIAŁANIE PODLEGA DWÓM PONIŻSZYM WARUNKOM:

(1) URZĄDZENIE NIE MOŻE POWODOWAĆ SZKODLIWYCH ZAKŁÓCEŃ I

(2) MUSI PRZYJMOWAĆ WSZELKIE ODBIERANE ZAKŁÓCENIA, W TYM ZAKŁÓCENIA, KTÓRE POWODUJĄ NIEPOŻĄDANE DZIAŁANIE.

ZGODNIE Z WYMOGAMI FCC ZMIANY LUB MODYFIKACJE, KTÓRE NIE ZOSTAŁY WYRAŹNIE ZATWIERDZONE PRZEZ ENERSYS MOGĄ SKUTKOWAĆ UNIEWAŻNIENIEM ZEZWOLENIA NA EKSPLOATACJĘ TEGO URZĄDZENIA.

Wsparcie techniczne: na stronie www.enersys.com można znaleźć lokalne dane kontaktowe.

# **2.1 Elementy składowe**

Rys. 1: Urządzenie Wi-iQ4 do akumulatorów kwasowo-ołowiowych z sondą poziomu elektrolitu

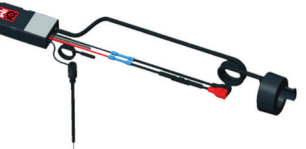

# **2. DANE TECHNICZNE (CIĄG DALSZY)**

# **2.2 Urządzenie do monitorowania akumulatora Wi-iQ®4**

- **2.2.1** Urządzenie do monitorowania akumulatora Wi-iQ®4 składa się z następujących elementów:
- Jednostka główna (do pomiaru napięcia, regulacji funkcji wyświetlacza, diod LED, alarmu dźwiękowego i komunikacyjnych)
- 1 lub 2 czujniki prądu
- Połączenie CAN (użycie opcjonalne)
- Czerwone/czarne kable zasilania urządzenia Wi-iQ4
- Kabel neutralny/szary do średniego napięcia akumulatora (z bezpiecznikiem)
- Czujnik temperatury
- Sonda poziomu elektrolitu w wersji do akumulatorów otwartych kwasowo-ołowiowych
- 3 łączniki zaciskowe + 3 opaski kablowe
- Osprzęt montażowy

Rys. 2: Urządzenie Wi-iQ4 do akumulatorów z cienkimi płytami z czystego ołowiu (TPPL) lub żelowych typu VRLA (Valve-Regulated Lead-Acid) ze złączem CAN; bez sondy poziomu elektrolitu

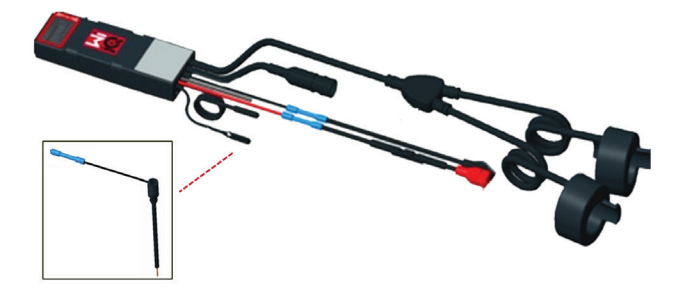

# **2.3 Numery części urządzenia Wi-iQ4**

**2.3.1** Dostępne są cztery numery części.

# Tabela 1: Numery części

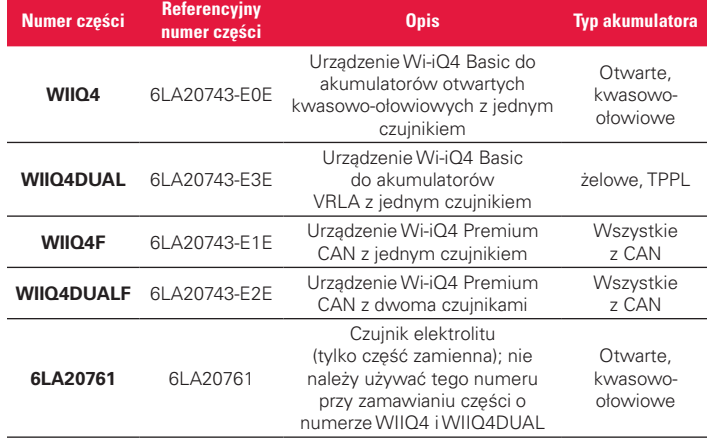

# **2.4 Wyświetlacz urządzenia Wi-iQ4 i diody LED**

**2.4.1** Wyświetlacz LCD i trzy diody LED na urządzeniu Wi-iQ4 sygnalizują stan. Wyświetlacz wyłącza się po 15 minutach bezczynności (tryb uśpienia). Krótkie dotknięcie wyświetlacza Wi-iQ4 powoduje jego ponowne włączenie.

# Rys. 3: Wyświetlacz i diody LED

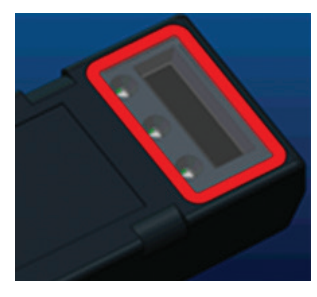

### **2.4.2** Wyświetlane parametry.

### Tabela 2: Parametry

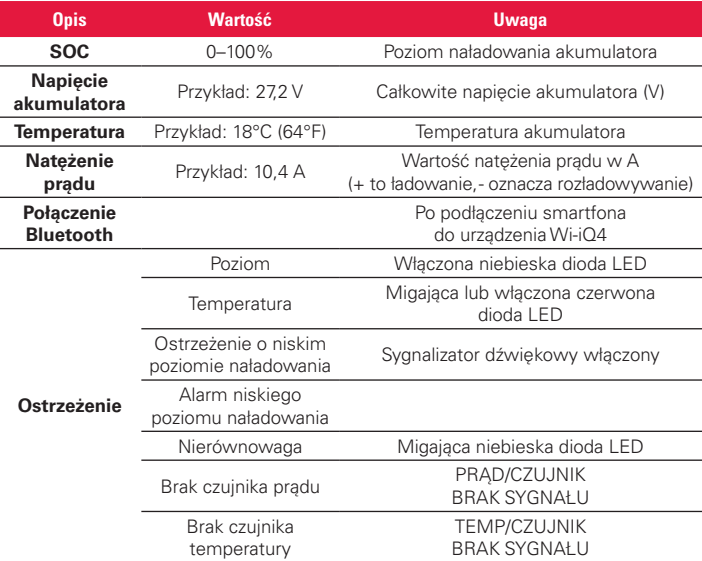

#### **2.4.3** Kolory i funkcje diod LED

Tabela 3: Kolory i funkcje

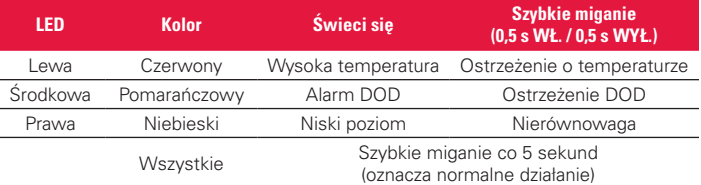

**UWAGA: po pierwszym podłączeniu urządzenia Wi-iQ4 do napięcia akumulatora wszystkie diody LED migają, a na wyświetlaczu widoczna jest wersja oprogramowania układowego (sekwencja inicjalizacji). Wyświetlona wartość SOC będzie przywróconą wartością fabryczną. Aby rozpocząć, należy ustawić urządzenie i zresetować wartość (patrz sekcja konfiguracji w instrukcji).**

#### **2.5 Sygnalizator dźwiękowy**

2.5.1 Wewnątrz jednostki głównej znajduje się sygnalizator dźwiękowy. Włącza się, gdy poziom naładowania akumulatora jest niski i konieczne jest ładowanie. Patrz tabela 5.

# Tabela 4: Częstotliwość ostrzeżeń i czas alarmu

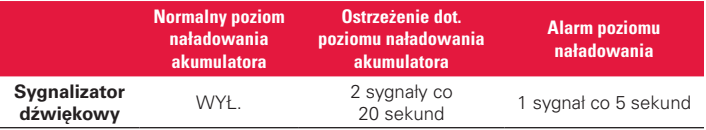

#### Tabela 5: Domyślna wartość sygnału dźwiękowego a typ akumulatora

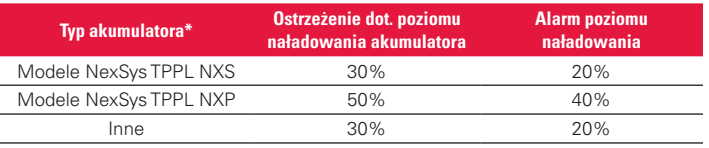

# \*Regulowane

#### **2.6 Czujnik/czujniki prądu urządzenia Wi-iQ4**

**2.6.1** Czujnik prądu jest urządzeniem z rdzeniem litym działającym na zasadzie efektu Halla.

# Tabela 6: Dane techniczne czujnika prądu

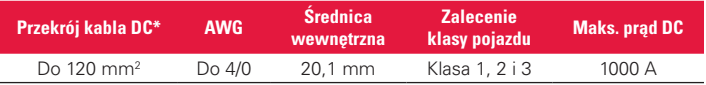

**UWAGA: Przekrój kabla DC nie uwzględnia wymiarów końcówki zaciskowej ani styku. Końcówki zaciskowe lub styki mogą wymagać zamontowania po podłączeniu kabla do czujnika prądu. Głównie w przypadku kabli 4/0.**

# **2.7 Opcja CAN urządzenia Wi-iQ®4**

- **2.7.1** Urządzenie Wi-iQ®4 komunikuje się za pośrednictwem protokołu CAN, jeśli dostępne jest odpowiednie wyposażenie.
- **2.7.2** Jednostka główna urządzenia Wi-iQ4 jest dostarczana z pokrywą zabezpieczającą z tworzywa sztucznego, którą należy zdjąć, aby korzystać z opcji CAN.
	- **2.7.2.1** Poniżej opisano układ styków złącza żeńskiego.

# Rys. 4: Złącze żeńskie

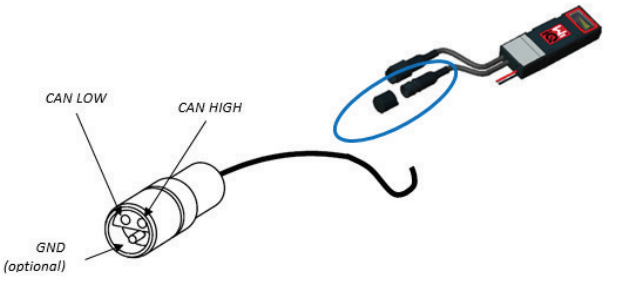

**2.7.2.2** Złącze męskie NIE należy do zakresu dostawy (ITT-CANON SURE-SEAL IP68 – 3-stykowe gniazdo z dwoma stykami i jednym gniazdem dostosowanym do przewodów 0,75–1,5 mm2 ).

# Tabela 7: Specyfikacja złącza CAN

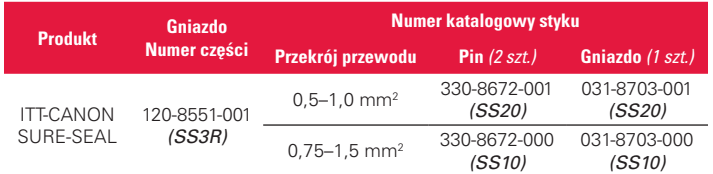

**2.7.3** Komunikacja CAN urządzenia Wi-iQ4 wykorzystuje dwa różne protokoły CAN:

- **2.7.3.1** CANOpen
- **2.7.3.2** J1939
- **2.7.4** Prawidłowa dokumentacja znajduje się w sekcji 5.7.

# **3. WYMIARY**

# **3.1 Wymiary urządzenia Wi-iQ4 z czujnikiem Halla (mm) 1. Dimensions**

*Rys. 5: Wymiary*

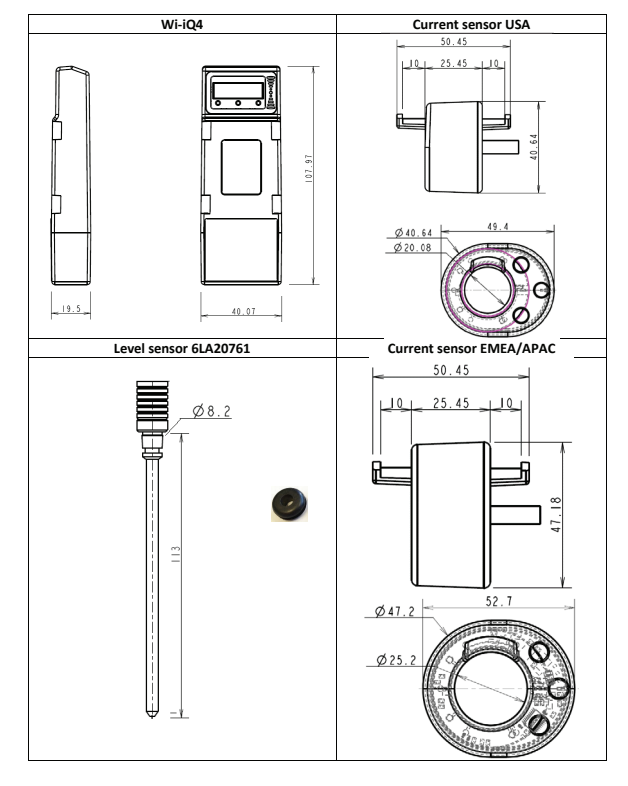

# *Rys. 6: Sondy i czujniki*

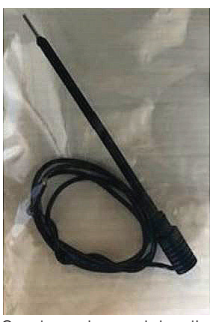

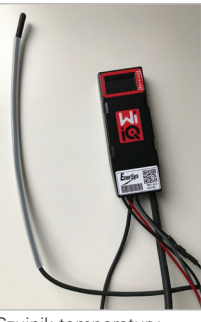

Sonda poziomu elektrolitu Czujnik temperatury

Rys. 7: Ostateczny montaż urządzenia Wi-iQ4 na skrzyni ogniwa 2 V

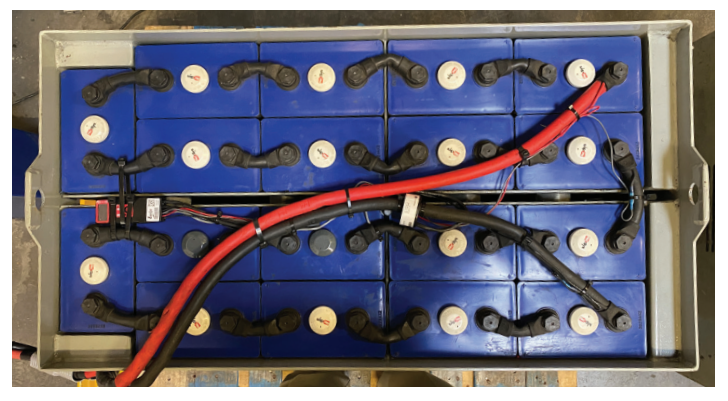

Rys. 8: Ostateczny montaż urządzenia Wi-iQ4 na skrzyni bloku 12 V

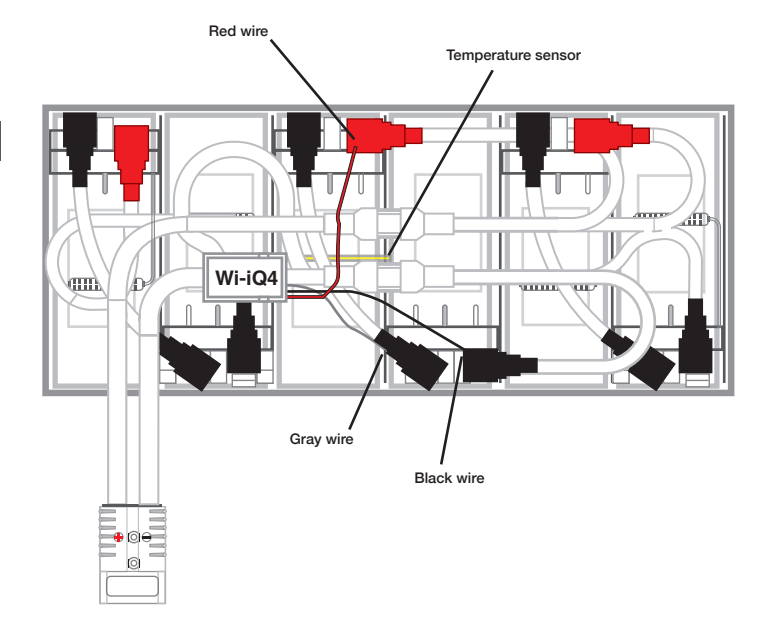

**UWAGA: Kolejność układania na śrubie zacisku głównego. Kabel akumulatora, zacisk pierścieniowy urządzenia Wi-iQ4, podkładka płaska, podkładka zabezpieczająca i nakrętka.**

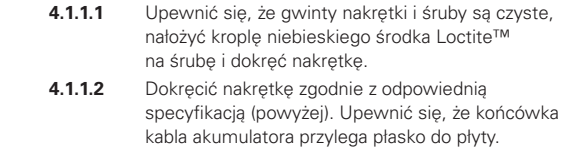

# **5. KOMUNIKACJA**

### Rys. 10: Dopasowanie adresu HEX

W urządzeniu Wi-iQ®4 dostępne są dwa tryby komunikacji (bezprzewodowy i CAN):

### **5.1 Bezprzewodowy**

- **5.1.1** BLE
	- **5.1.1.1** Połączenie ze smartfonem za pomocą aplikacji mobilnej E Connect
	- **5.1.1.2** Połączenie z inteligentnym pulpitem akumulatora Truck iQ™
- **5.1.2** Zigbee® (starszy protokół używany z urządzeniami Wi-iQ poprzednich generacji)
	- **5.1.2.1** Podłączanie do prostowników (NexSys®+ prostownik akumulatora)
	- **5.1.2.2** Podłączanie do oprogramowania Wi-iQ Report
	- **5.1.2.3** Podłączanie do oprogramowania Xinx™
- **5.2 Urządzenie Wi-iQ4 można także skonfigurować tak, aby dostarczać dane za pośrednictwem Zigbee® (Wi-iQ Report – co najmniej wer. 5.4.5) lub BLE (aplikacja E Connect – co najmniej wer. 2.16).**

# **5.3 CAN (Controller Area Network)**

- **5.3.1** CANOpen Cia 418 lub J1939
	- **5.3.1.1** Interfejs do komunikacji akumulatora z wózkiem przy użyciu zaimplementowanego zastrzeżonego protokołu producenta OEM.
	- **5.3.1.2** Interfejs do komunikacji z pojazdem AGV przy użyciu własnego protokołu CAN EnerSys.
- **5.4 Konfiguracja urządzenia Wi-iQ4 w oprogramowaniu Wi-iQ Reporting Suite**
	- **5.4.1** Po zainstalowaniu urządzenia należy je skonfigurować w oprogramowaniu. Podłączyć klucz sprzętowy (antenę Wi-iQ) do portu USB komputera z zainstalowanym oprogramowaniem Wi-iQ Reporting Suite. Uruchomić oprogramowanie Wi-iQ Report.
	- **5.4.2** Kliknąć opcję menu Software (Oprogramowanie) w lewym górnym rogu, kliknąć opcję "Language" (Język) i wybrać "US" (nie English (Angielski)). Jest to konieczne, aby wszystkie technologie akumulatorów (Bat. Techno) były później dostępne w konfiguracji oprogramowania.
	- **5.4.3** Utworzyć nową lokalizację, jeśli nie istnieje. Nazwa lokalizacji nie ma znaczenia z punktu widzenia instalacji.

# Rys. 9: Strona konfiguracji witryny Wi-iQ Report

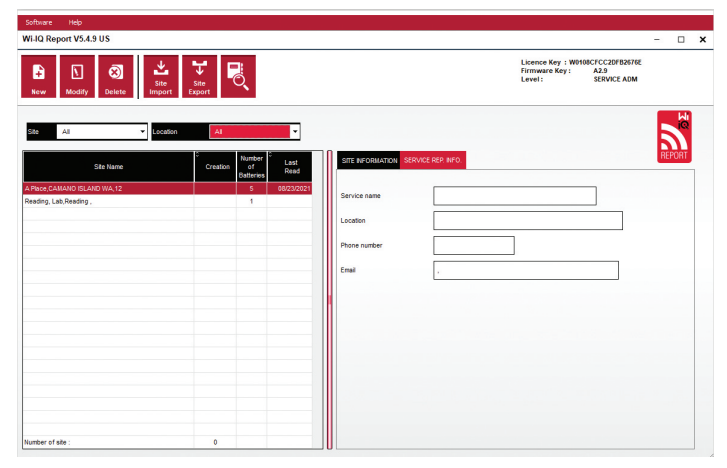

**5.4.4** Kliknąć dwukrotnie nazwę witryny, aby ją otworzyć. Mogą być wyświetlane wcześniej dodane urządzenia. Aby dodać nowe urządzenie, kliknąć przycisk skanowania w lewym górnym rogu. Oprogramowanie wyszuka wszystkie dostępne urządzenia. Zaznaczyć pole wyboru "Add" (Dodaj) wszystkich urządzeń do skonfigurowania i kliknąć przycisk "+ Add" (+ Dodaj) po prawej stronie. Urządzenia można zidentyfikować, zestawiając pole Adres (HEX) z numerem seryjnym na urządzeniu.

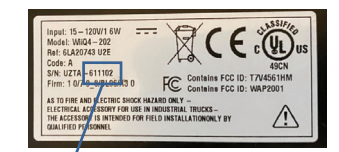

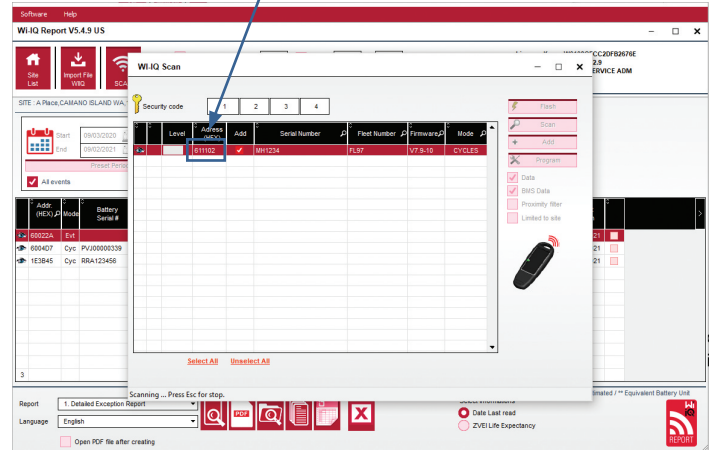

- **5.4.5** Dodane urządzenia powinny pojawić się w widoku witryny. Jeśli dodano kilka urządzeń jednocześnie i nie ma pewności, które urządzenie znajduje się na każdym akumulatorze, kliknąć ikonę oka w lewej kolumnie. Spowoduje to, że wszystkie diody LED na tym urządzeniu będą migać przez 15 sekund. W tym czasie urządzenie emituje również sygnał dźwiękowy. Kliknąć dwukrotnie dowolne miejsce w wierszu urządzenia do skonfigurowania, aby otworzyć okno konfiguracji.
- **5.4.6** \*\*Jeśli w dowolnym momencie wersja na laptopa nie odbierze sygnału urządzenia Wi-iQ® 4 ani nie znajdzie prawidłowego numeru seryjnego urządzenia, należy poprawnie skonfigurować go za pomocą aplikacji Econnect pod odpowiednim numerem seryjnym, zeskanować ponownie, a wówczas powinno pojawić się w oprogramowaniu Wi-iQ Suite na laptopie.

# Rys. 11: Strona główna witryny Wi-iQ4 Report

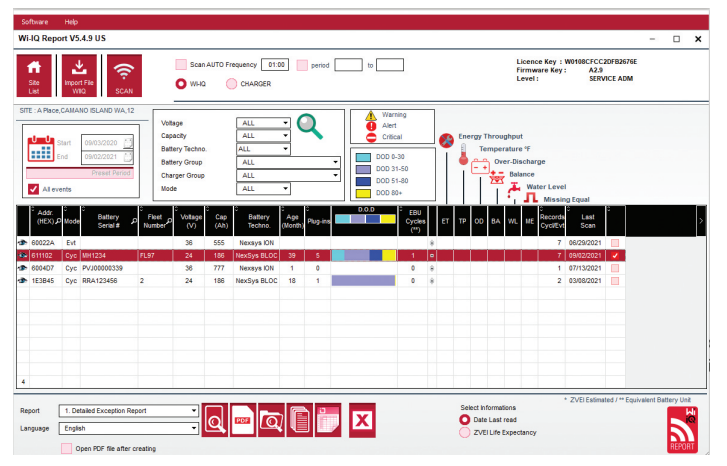

# **5. KOMUNIKACJA (CIĄG DALSZY)**

Rys. 12: Strona konfiguracji urządzenia w witrynie Wi-iQ®4 Report

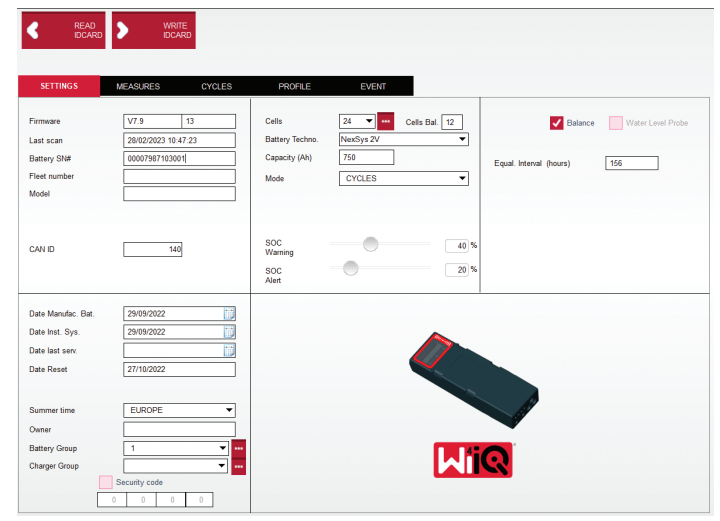

- **5.4.8** Battery SN# (Nr seryjny akumulatora) wprowadzić numer seryjny akumulatora (9 cyfr).
- **5.4.9** Fleet number (Numer floty) wg potrzeb
- **5.4.10** Model wprowadzić typ akumulatora, np. 18-E100-21
- **5.4.11** Cells (Ogniwa) wprowadzić liczbę ogniw w akumulatorze
- **5.4.11.1 W przypadku akumulatorów NexSys® TPPL 2 V** podzielić napięcie całkowite przez 2, aby określić liczbę ogniw. Przykład: typ akumulatora to 36NXS700. 36 to całkowite napięcie akumulatora. Po podzieleniu tej liczby przez 2 uzyska się liczbę ogniw; w tym przykładzie 36 / 2 = 18 ogniw.
- **5.4.12** Cells Bal. (Zrównoważenie ogniw) wprowadzić liczbę ogniw z zainstalowanym szarym przewodem, licząc od bieguna dodatniego.
	- **5.4.12.1 Akumulator blokowy NexSys TPPL**: Czarny przewód urządzenia Wi-iQ4 i szary przewód urządzenia Wi-iQ4 należy podłączyć do biegunów ujemnego i dodatniego tego samego bloku, jak opisano w sekcji 4.1.13. W tej konfiguracji wartość Cells Bal. (Zrównoważenie ogniw) będzie zawsze wynosić 6.
	- **5.4.13** Battery Technology (Technologia akumulatora) wybrać odpowiedni typ akumulatora. Należy zapoznać się z uwagami do pozycji zamówienia BaaN, w którym klient lub przedstawiciel handlowy prosi o określone ustawienie technologii akumulatorów. Jeśli w uwagach do pozycji nic nie jest wymagane, patrz tabela 8.

### *Tabela 8: Profile ładowania*

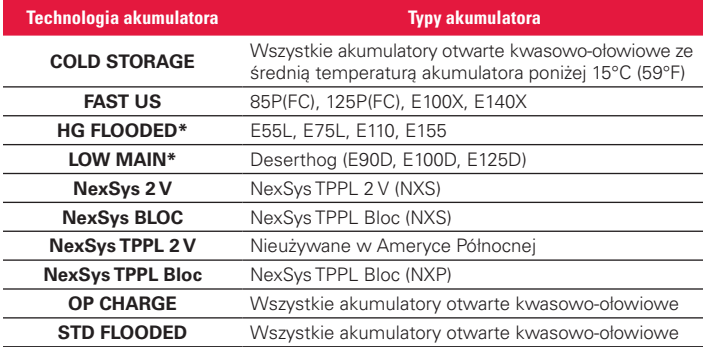

#### **\*UWAGA: Profil ładowania to STD FLOODED, gdy wybrano HG FLOODED lub LOW MAIN. Celem wyboru opcji HG FLOODED lub LOW MAIN jest poinformowanie analityka danych o konkretnym typie sprawdzanego akumulatora.**

- **5.4.14** Capacity (Pojemność) (Ah) wprowadzić znamionową pojemność akumulatora w Ah.
	- **5.4.14.1 Akumulator blokowy NexSys TPPL**: Ustalić całkowitą liczbę Ah akumulatora. Przykład: 24-12NXS186-3. 186 opisuje wartość amperogodzin każdego bloku, a 3 opisuje liczbę równoległych łańcuchów. Pomnożyć te dwie liczby, aby uzyskać "Pojemność (w Ah)"; w tym przykładzie 186  $\times$  3 = 558 Ah.

#### **5.4.14.2 Akumulator NexSys TPPL 2 V**: Ustalić całkowitą liczbę Ah akumulatora. Przykład: 18-NXS770. 770 opisuje wartość znamionową pojemności w Ah.

- **5.4.15** Kabel (+) / kabel (-) wybrać kabel, na którym zainstalowano urządzenie Wi-iQ4. W większości przypadków należy wybrać kabel (-).
- **5.4.16** Equal. Period (Okres wyrównania) (w godzinach) wprowadzić 186. Jest to czas w godzinach wymagany do żądania ładowania wyrównawczego (dostępny tylko z oprogramowaniem układowym urządzenia Wi-iQ4 w wersji 4.0 i nowszej). Jeśli czas wyrównania zostanie ustawiony na 0 godzin, funkcja zostanie wyłączona, a krytyczne błędy nie będą rejestrowane w raportach. Tej funkcji nie można zaprogramować w profilach akumulatorów NexSys.
- **5.4.17** Balance (Równoważenie) zaznaczyć to pole wyboru dla wszystkich akumulatorów.
- **5.4.18** Water Level Probe (Sonda poziomu wody) zaznaczyć to pole we wszystkich akumulatorach z zainstalowaną sondą poziomu elektrolitu.
- **5.4.19** Mode (Tryb) pozostawić domyślny CYCLES (CYKLE), chyba że uwagi do pozycji w potwierdzeniu zamówienia wymagają alternatywnego ustawienia trybu przez klienta lub przedstawiciela handlowego. Uwaga: Przed zmianą trybu kliknąć przycisk "WRITE IDCARD" (ZAPISZ KARTĘ IDENTYFIKACYJNĄ). Jeśli tryb zostanie zmieniony jako pierwszy, należy ponownie rozpocząć konfigurację od kroku 5.6.1. **5.4.19.1** Systemy Xinx™ wymagają trybu EVENT (ZDARZENIE).
- **5.4.20** Dates (Daty) wprowadzić datę z kodu daty akumulatora w opcji "Date Manufac. Bat." (Data produkcji akumulatora) . W polu "Date Inst. serv." (Data oddania do eksploatacji) wprowadzić datę oddania akumulatora do eksploatacji. Pozostawić wszystkie pozostałe pola daty puste.
- **5.4.21** Owner (Właściciel) pozostawić wartość domyślną ENERSYS.
- **5.4.22** Battery Group (Grupa akumulatorów) wprowadzić typ wózka Sit Down, Reach itp. – zgodnie z wytycznymi klienta.
	- **5.4.22.1** W przypadku Xinx patrz arkusz konfiguracji Xinx.
- **5.4.23** Charger Group (grupa prostowników) model lub maksymalna moc prostownika
- **5.4.24** Ustawienie Summertime (Czas letni): OFF (WYŁ.) / Europe (Europa) / Australia.
- **5.4.25** Po wprowadzeniu wszystkich wymaganych informacji kliknij przycisk "WRITE IDCARD" (ZAPISZ KARTĘ IDENTYFIKACYJNĄ). Wybrać przycisk "Write" (Zapisz) i potwierdzić zapisanie ustawień.
	- 5.4.26 Kliknąć zakładkę "CYCLES" (CYKLE). Znaleźć przycisk o nazwie "Reset Cycles" (Resetuj cykle) i kliknąć go, a następnie wybrać "Continue" (Kontynuuj), gdy pojawi się komunikat ostrzegawczy. Spowoduje to skasowanie pamięci urządzenia. Instalacja została zakończona. Ważne jest, aby zresetować dane w nowej instalacji w celu prawidłowego obliczenia średnich.
		- 5.4.26.1 "Resetowanie zdarzeń" w przypadku Xinx lub dowolnej konfiguracji wymagającej trybu EVENT (ZDARZENIE).

Rys. 13: Przycisk Reset Cycle (Resetuj cykl)

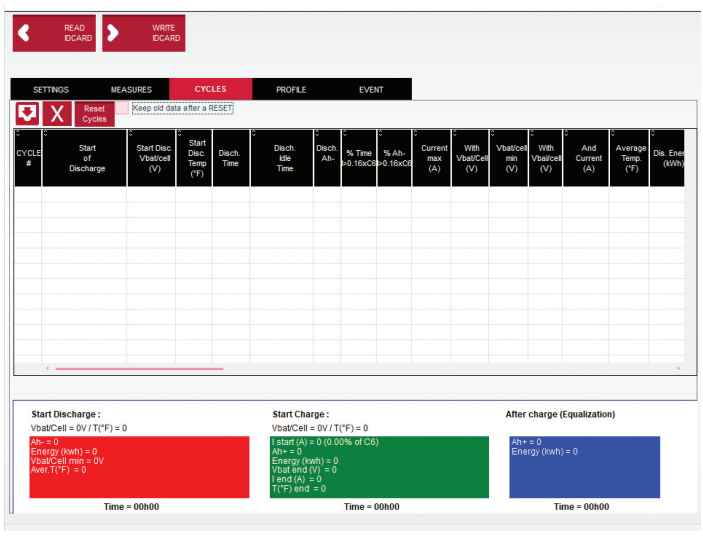

**5.4.27** Konfiguracja systemu Xinx™

- **5.4.27.1** Zmiana trybu na EVENT (ZDARZENIE)
- **5.4.27.2** Grupa akumulatorów musi być ustawiona na prawidłową nazwę puli zgodnie z uwagą w zamówieniu i/lub profilem Xinx BOM; np. wózki portowe, podnośnik paletowy itp. Jeśli w jednej puli używane są tylko wielkie litery, nazwy wszystkich pul muszą zawierać tylko wielkie litery. Będzie to wskazane za pomocą

niestandardowej uwagi na zamówieniu i/lub profilu Xinx BOM. Jakiekolwiek literówki mogą spowodować, że system Xinx nie rozpozna akumulatora.

- 5.4.28 Użyć zakładki "MEASURES" (POMIARY) do weryfikacji konfiguracji 5.4.28.1 Wybrać przycisk "MEASURES" (POMIARY), aby odczytać dane w czasie rzeczywistym z urządzenia Wi-iQ®
	- **5.4.28.1.1** Zmierzyć napięcie od bieguna dodatniego akumulatora do szarego przewodu VBAL/CEL za pomocą skalibrowanego woltomierza. Podzielić odczyt przez liczbę ogniw między biegunem dodatnim a przewodem wyrównawczym. Porównać te wartość z odczytem "VBAL/CEL" i sprawdzić, czy mieści się w zakresie tolerancji (+0,02 V DC). Odchylenie od tej wartości wskazuje, że wprowadzono nieprawidłową liczbę ogniw w polu "Cells Bal (Równoważenie ogniw) lub że przewód neutralny znajduje się w niewłaściwym miejscu.
	- **5.4.38.1.2** Zmierzyć napięcie między biegunem dodatnim i ujemnym akumulatora za pomocą skalibrowanego woltomierza. Podzielić przez liczbę ogniw w akumulatorze i sprawdzić, czy wartość mieści się w zakresie tolerancji (±0,03 V DC) wartości "VBAT/CEL" Odchylenie od tej wartości może wskazywać na nieprawidłowe połączenie elektryczne. Wyczyścić i nasmarować biegun akumulatora i końcówkę zaciskową.
	- **5.4.28.1.3** Zmierzyć temperaturę w pobliżu sondy temperatury na akumulatorze. Sprawdzić, czy wartość w polu "Temp" jest bliska wartości odczytanej. Duże odchylenia wskazują na wadliwy czujnik temperatury.
	- **5.4.28.1.4** Jeśli to możliwe, uruchomić urządzenie lub naładować akumulator. Zmierzyć natężenie prądu za pomocą skalibrowanego amperomierza zaciskowego i sprawdzić, czy wartość mieści się w zakresie tolerancji (±2%) wartości "CURRENT". Odchylenie od tej wartości wskazuje na uszkodzony czujnik Halla.
		- **5.4.28.1.4.1** Sprawdzić również, czy prąd przepływa we właściwym kierunku, (-) podczas rozładowania i (+) podczas ładowania. Odchylenie wskazuje, że czujnik Halla został zamontowany odwrotnie.
	- **5.4.28.1.5** Sprawdzić, czy poziom elektrolitu jest wskazywany prawidłowo. Jeśli sonda jest przykryta, a wskazanie w polu "Measures" (Pomiary)" nie jest zielone, należy sprawdzić, czy przewód neutralny znajduje się na biegunie ujemnym tego samego ogniwa, w którym jest zainstalowana sonda poziomu elektrolitu.

#### Rys. 14: Odczyty na żywo w oprogramowaniu Wi-iQ4 Report

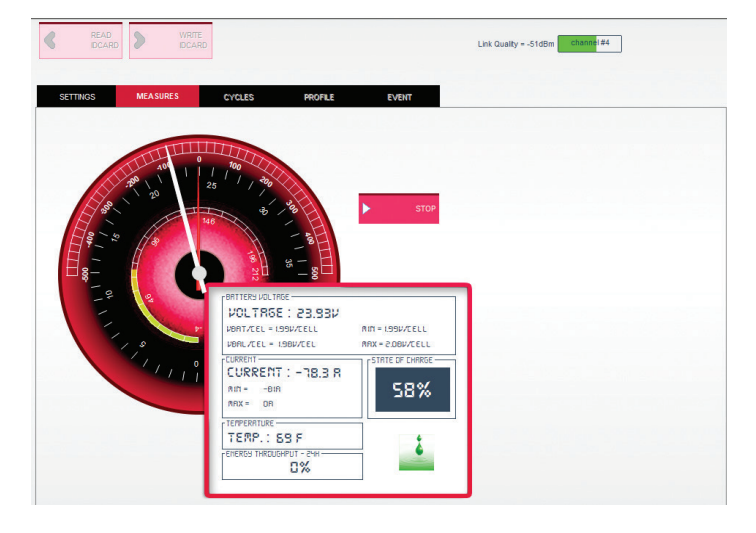

# **5.5 Konfigurowanie urządzenia Wi-iQ®4 w aplikacji mobilnej E Connect™**

- **5.5.1** Aplikacja mobilna o nazwie "E Connect" została opracowana na systemy operacyjne iOS® i Android® (nie będzie działać na platformach Windows); jest dostępna do bezpłatnego pobrania w App Store i Play Store. Dostęp jest chroniony loginem/hasłem. Różne poziomy dostępu są przyznawane za pomocą różnych kodów dostępu.
- **5.5.2** Aplikacja mobilna E Connect ma następujące główne funkcje:
	- **5.5.2.1** Skanowanie, a następnie połączenie Wi-iQ4 z obiektem klienta (lista urządzeń jest automatycznie zapisywana na zdalnym serwerze).
	- **5.5.2.2** Ustawianie parametrów akumulatora w urządzeniu Wi-iQ4 (takich jak technologia, pojemność itp.).
	- **5.5.2.3** Szybki przegląd parametrów historycznych, takich jak poziom naładowania, napięcie i temperatura.
	- **5.5.2.4** Pobieranie historii danych urządzenia Wi-iQ4 (pobrane dane są automatycznie przekazywane do zdalnego serwera\* – żadne dane nie są przechowywane na smartfonie.

#### **Uwagi**:

(1) Przy uruchamianiu aplikacji mobilnej automatycznie włącza się Bluetooth. (2) Jeśli smartfon nie jest połączony z Internetem podczas skanowania i pobierania danych, transfer do zdalnego serwera zostanie wykonany

bezpośrednio po przywróceniu połączenia internetowego. **5.5.3** Poniżej przedstawiono główne ekrany aplikacji mobilnej E Connect z głównymi parametrami.

# Rys. 15: Ekrany aplikacji mobilnej E Connect

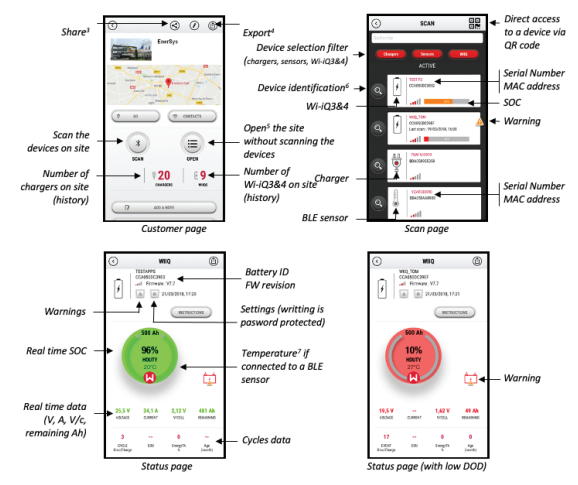

Notes: (3) The 'Share' button allows to share the site data with another user (through his a address). By default, a customer site is only visible by its owner (who created it). (4) The 'Export' button allows to export data in a .xrp file format which can be imported in the Wi-iQ Report software for deeper analysis. A web link to download the file is provided or sent to any user e-mail address.<br>
(5) The 'Open' button allows to access to the list of devices already recorded in the customer site<br>
(5) The 'Open' button allows to access to the list of devices already recorded in the customer in Off-line mode.

(6) The 'Identification' button allows to visually identify the selected device through the

of the main sequence of its LEDs.<br>(2) As long as the Wi-iQ4 is connected to the App, there is no communication with the BLE<br>(7) As long as the Wi-iQ4 is connected to the App, there is no communication with the BLE<br>sensor (

**5.5.4** Aby skonfigurować parametry akumulatora na stronie ustawień urządzenia Wi-iQ4 w aplikacji, patrz 5.4 "Konfiguracja urządzenia Wi-iQ®4 w pakiecie Wi-iQ Reporting Suite". Wymagane informacje są takie same (np. numer seryjny akumulatora, informacje o kliencie, technologia akumulatora, pojemność akumulatora, liczba ogniw itp.).

# **5. KOMUNIKACJA (CIĄG DALSZY)**

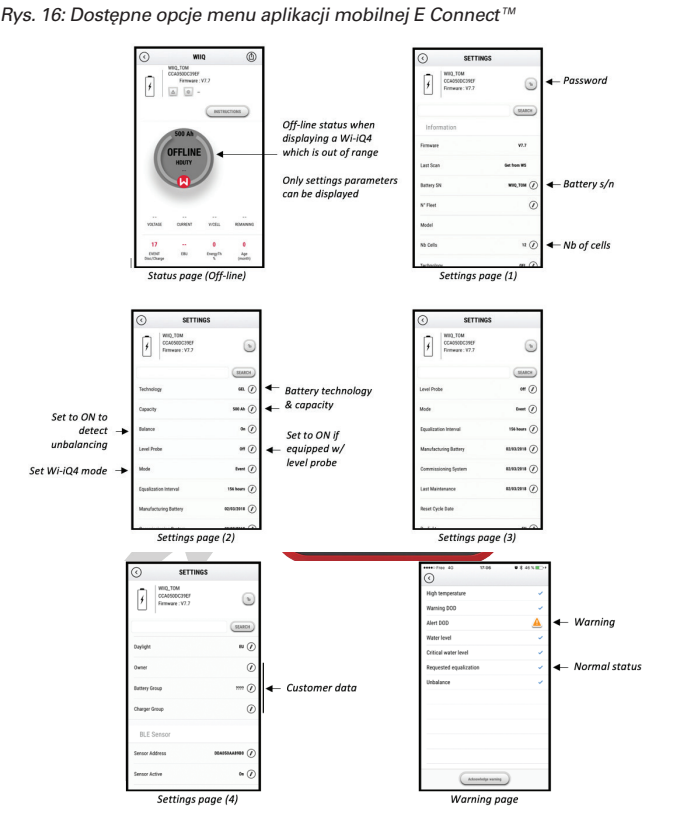

Multiple graphs are available (SOC, temperature, Ah...) with various period filters (day, week, year).

#### **5.6 Inteligentny pulpit akumulatora Truck iQ™**

- **5.6.1** Inteligentny pulpit akumulatora Truck iQ™ to jedno z najnowszych urządzeń "iQ" firmy EnerSys®.
- **5.6.2** Urządzenie wyposażono w wyświetlacz zasilany akumulatorem podłączonym za pośrednictwem kabli wózka. Pozwala bezprzewodowo i w czasie rzeczywistym odczytywać dane z urządzenia Wi-iQ®4 oraz wyświetlać ostrzeżenia, alarmy, poziom naładowania i inne parametry, umożliwiając optymalną eksploatację akumulatora.

Rys. 17: Urządzenie Wi-iQ4 komunikuje się z inteligentnym pulpitem akumulatora Truck iQ w celu wyświetlania ważnych informacji o akumulatorze

# Setting -> I/O -> Pairing -> Disable Auto pairing.

Select the appropriate Wi-iQ4 device by clicking on the BLE (Bluetooth) icon.

NB: The Wi-iQ4 device is normally equal to the battery name.

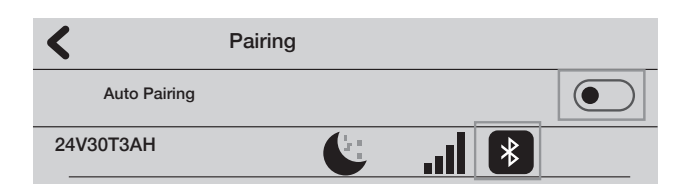

 **5.6.3** Parowanie pulpitu Truck iQ z urządzeniem Wi-iQ4

**5.6.4** Pulpit Truck iQ można sparować z urządzeniem Wi-iQ4 ręcznie lub automatycznie.

**5.6.4.1** Procedura ręczna

Rys. 18: Instrukcje parowania urządzenia Wi-iQ4 i pulpitu Truck iQ

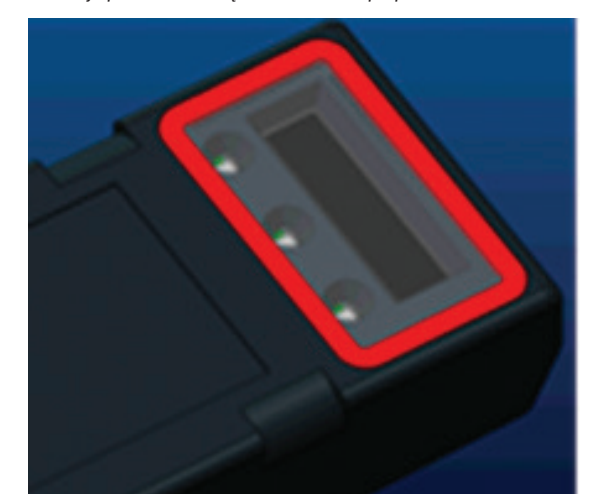

# **5.7 Komunikacja po magistrali CAN (Controlled Area Network)**

- **5.7.1** EnerSys® umożliwia integrację za pomocą protokołów obsługiwanych przez magistralę CAN, które współpracują z następującymi urządzeniami:
	- **5.7.1.1** Wózki wykorzystujące własny CAN producenta OEM zaimplementowany w oprogramowaniu układowym urządzenia Wi-iQ4.
	- **5.7.1.2** Pojazdy samojezdne AGV (Automated Guided Vehicle) wykorzystujące własny protokół CAN firmy EnerSys (CANOpen Cia 418 lub J1939).
	- **5.7.1.3** Lista parametrów przekazywanych przez magistralę CAN do wózków zgodnie z własnym protokołem producenta OEM, między innymi:
		- **5.7.1.3.1** USOC (użyteczny poziom naładowania)
		- **5.7.1.3.2** Napięcie DC magistrali
		- **5.7.1.3.3** Prąd DC magistrali
		- **5.7.1.3.4** Temperatura systemu (temperatura akumulatora)
		- **5.7.1.3.5** Wyzwalacz blokady podnośnika
		- **5.7.1.3.6** Wyzwalacz ograniczenia pracy
	- **5.7.1.4** Więcej szczegółów można znaleźć w specyfikacji interfejsu CAN dostarczonej z instrukcją obsługi wózka w przypadku każdego konkretnego producenta OEM.
	- **5.7.1.5** Parametry przekazywane przez magistralę CAN do pojazdu AGV zgodnie z własnym protokołem CAN firmy EnerSys, w tym między innymi:
		- **5.7.1.5.1** USOC (użyteczny poziom naładowania)
		- **5.7.1.5.2** Napięcie DC magistrali
		- **5.7.1.5.3** Prąd DC magistrali

**5.7.1.5.4** Temperatura systemu (temperatura akumulatora)

**5.7.1.6** Więcej informacji można znaleźć w dokumencie EnerSys Global: specyfikacja CAN Open i CAN J1939 do sterownika akumulatora ENER-CO-002 i w dokumencie **EnerSys\_J1939.**

#### **6. SERWIS I ROZWIĄZYWANIE PROBLEMÓW**

# **6.1 Wyświetlane komunikaty o błędach**

# Rys. 19: Diody LED urządzenia Wi-iQ4

**6.1.1** Sprawdzić wskaźniki LED na urządzeniu. Szybkie miganie wszystkich diod LED co pięć sekund oznacza pomyślną konfigurację i normalną pracę. Poniższa tabela zawiera informacje na temat wykrywania usterek na podstawie innych wskaźników:

# **6. SERWIS I ROZWIĄZYWANIE PROBLEMÓW (CIĄG DALSZY)**

*Tabela 9: Tabela diagnostyki*

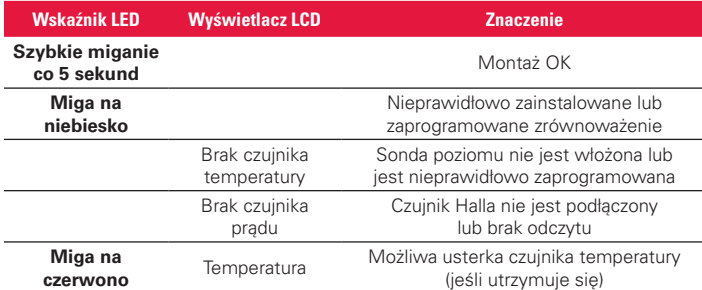

**6.1.2** Połączenie z urządzeniem za pomocą aplikacji mobilnej E Connect™

- **6.1.2.1** Jeśli nie nawiąże połączenia, sprawdzić, czy nie są podłączone żadne inne urządzenia, takie jak inna aplikacja lub pulpit Truck iQ™. Jednocześnie może połączyć się tylko z jednym urządzeniem.
- **6.1.2.2** Spróbować połączyć się z komputerem i oprogramowaniem Wi-iQ® Report
- **6.1.2.3** Jeśli nie łączy się z żadnym z urządzeń. Przenieść urządzenie Wi-iQ4 w inne miejsce, najlepiej na zewnątrz.
	- **6.1.2.3.1** Jeśli łączy się w innym miejscu, problemem są zakłócenia elektromagnetyczne.
	- **6.1.2.3.2** Jeśli nie łączy się, wymienić urządzenie Wi-iQ4
- **6.1.3** Wykonać następujące kontrole jakości w celu potwierdzenia prawidłowego montażu. Porównać wartości wyświetlane na wyświetlaczu LCD ze zmiennymi zmierzonymi w akumulatorze (np. napięcie, temperatura itp.).
	- **6.1.3.1** Wybrać przycisk "MEASURES" (POMIARY), aby odczytać dane urządzenia Wi-iQ4 w czasie rzeczywistym
		- **6.1.3.1.1** Zmierzyć napięcie od bieguna dodatniego akumulatora do szarego przewodu VBAL/CEL za pomocą skalibrowanego woltomierza. Podzielić odczyt przez liczbę ogniw między biegunem dodatnim a przewodem wyrównawczym. Porównać tę wartość z odczytem "VBAL/CEL" i sprawdzić, czy mieści się w zakresie tolerancji (±0,02 V DC). Odchylenie od tej wartości wskazuje, że wprowadzono nieprawidłową liczbę ogniw w polu "Cells Bal (Równoważenie ogniw) lub że przewód neutralny znajduje się w niewłaściwym miejscu.
		- **6.1.3.1.2** Zmierzyć napięcie między biegunem dodatnim i ujemnym akumulatora za pomocą skalibrowanego woltomierza. Podzielić przez liczbę ogniw w akumulatorze i sprawdzić, czy wartość mieści się w zakresie tolerancji (±0,03 V DC) wartości "VBAT/CEL" Odchylenie od tej wartości może wskazywać na nieprawidłowe połączenie elektryczne. Wyczyścić i nasmarować biegun akumulatora i końcówkę zaciskową.
		- **6.1.3.1.3** Zmierzyć temperaturę w pobliżu sondy temperatury na akumulatorze. Sprawdzić, czy wartość w polu "Temp" jest bliska wartości odczytanej. Duże odchylenia wskazują na wadliwy czujnik temperatury.
		- **6.1.3.1.4** Jeśli to możliwe, uruchomić urządzenie lub naładować akumulator. Zmierzyć natężenie prądu za pomocą skalibrowanego amperomierza zaciskowego i sprawdzić, czy wartość mieści się w zakresie tolerancji (±2%) wartości "CURRENT". Odchylenie od tej wartości wskazuje na uszkodzony czujnik Halla.
			- **6.1.3.1.4.1** Sprawdzić również, czy prąd przepływa we właściwym kierunku, (-) podczas rozładowania i (+) podczas ładowania. Odchylenie wskazuje, że czujnik Halla został zamontowany odwrotnie.
- **6.1.3.1.5** Sprawdzić, czy poziom elektrolitu jest wskazywany prawidłowo. Jeśli sonda jest przykryta, a wskazanie w polu "Measures" (Pomiary)" nie jest zielone, należy sprawdzić, czy przewód neutralny znajduje się na biegunie ujemnym tego samego ogniwa, w którym jest zainstalowana sonda poziomu elektrolitu.
	- **6.1.3.1.5.1** W przypadku prawidłowego montażu sprawdzić sondę pod kątem korozji. W razie uszkodzenia wymienić sondę.
- **6.2 W sprawie serwisu należy skontaktować się z przedstawicielem handlowym firmy EnerSys lub odwiedzić stronę www.enersys.com.**

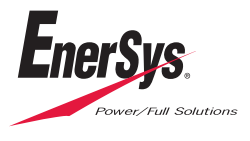

**Siedziba główna EnerSys** 2366 Bernville Road Reading, PA 19605, USA Tel.: +1-610-208-1991 / +1-800-538-3627

**EnerSys EMEA** EH Europe GmbH Baarerstrasse 18 6300 Zug, Szwajcaria

**EnerSys Azja** 152 Beach Road #11-08 Gateway East Building Singapur 189721 Tel.: +65 6416 4800

© 2024 EnerSys. Wszelkie prawa zastrzeżone. Znaki towarowe i logotypy stanowią własność firmy EnerSys i jej podmiotów stowarzyszonych. Wyjątek stanowią znaki Bluetooth, Loctite, Noalox, CE, UKCA, Zigbee, iOS i Android, które nie są własnością firmy EnerSys. Zastrzega się prawo do wprowadzania zmian bez uprzedniego powiadomienia. Z zastrzeżeniem błędów i opuszczeń. EMEA-PL-OM-ENS-WIQ-0524